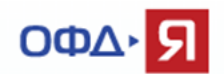

### **Руководство по диагностике подключения ККТ к ОФД-Я.**

#### **Оглавление**

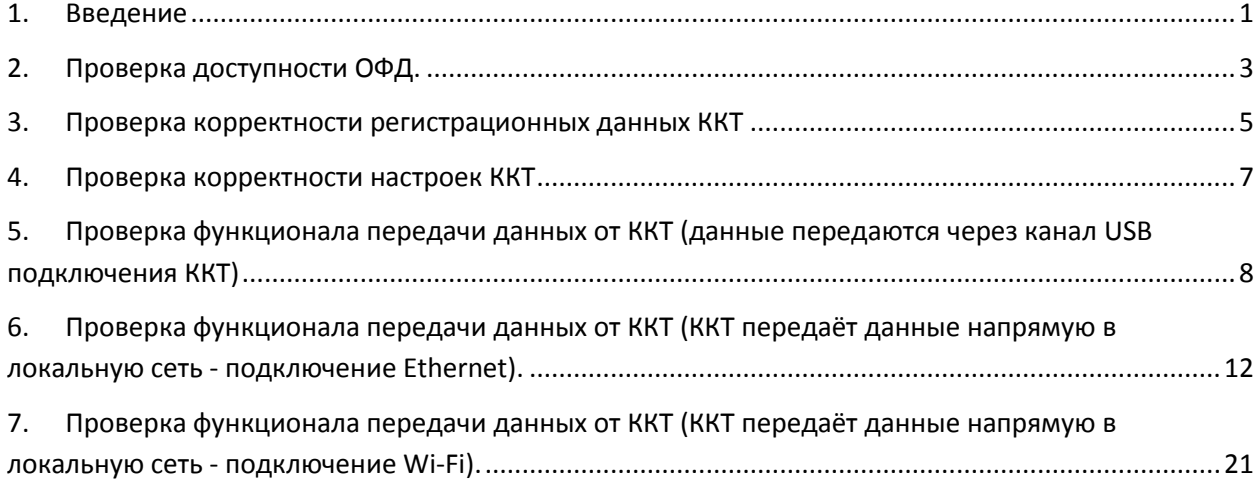

## <span id="page-0-0"></span>**1. Введение**

Данный документ предназначен для помощи в решении типовых вопросов, связанных с передачей фискальных документов (ФД) от контрольно-кассовой техники (ККТ) клиента оператору фискальных данных (ОФД-Я).

В ОФД-Я доступны промышленный и тестовый контуры. Промышленный контур предназначен для приёма реальных ФД от ККТ:

- зарегистрированных в ФНС (процесс регистрации завершён и имеется карточка регистрации ККТ) и

- подключенных к ОФД-Я (в личном кабинете клиента существует подтверждённая и оплаченная заявка на подключение ККТ).

Тестовый контур предназначен для проверки работоспособности ККТ, отладки кассового программного обеспечения (ПО) и т.п. задач.

Далее по тексту будет описываться функционал промышленного контура. Аналогичный функционал применим и к тестовому контуру, за исключением регистрации в ФНС и оплаты счетов.

Для подключения ККТ к промышленному контуру в ККТ должен использоваться фискальный накопитель (ФН) - шифровальное (криптографическое) средство защиты фискальных данных в

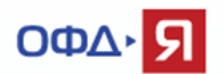

опломбированном корпусе, содержащее ключи фискального признака. Для работы с тестовым контуром должен применяться массо-габаритный макет (МГМ ФН).

Параметры подключения ККТ к промышленному контуру ОФД-Я:

1. Адрес сервера ОФД-Я - connect.ofd-ya.ru (при отсутствии возможности указать доменное имя используйте ip-адрес 91.107.67.212)

2. Порт подключения 7779 Параметры подключения ККТ к тестовому контуру ОФД-Я:

1. Адрес сервера ОФД-Я - test.ofd-ya.ru (при отсутствии возможности указать доменное имя используйте ip-адрес 91.107.67.212)

2. Порт подключения 7790

Указанные IP-адрес и порт должны быть открыты для ККТ в локальной сети, через которую производится её подключение.

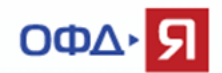

# <span id="page-2-0"></span>**2. Проверка доступности ОФД.**

Для работы ККТ требуется принципиальная проверка сетевой доступности сервера ОФД из локальной сети на месте установки ККТ.

Проверку можно произвести на компьютере из командной строки, используя программу Telnet. При этом, если ККТ подключена отдельным сетевым кабелем (Ethernet), то для проверки сетевой доступности необходимо подключить компьютер к сети именно через этот сетевой кабель, т.к. в настройках сети могут быть разные доступы для портов подключения компьютеров и портов подключения ККТ.

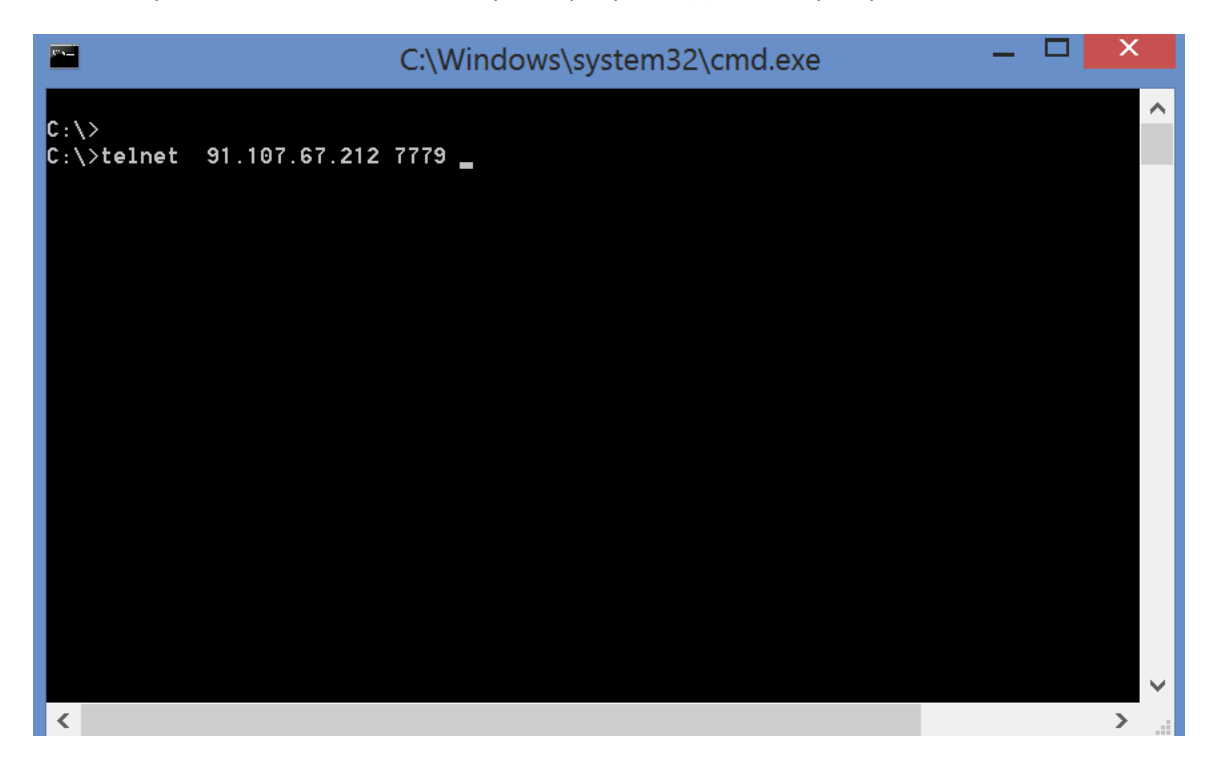

Формат команды – telnet <адрес сервера ОФД> <номер порта подключения>

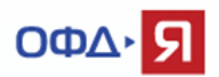

Если окно, после выполнения команды, станет полностью пустым, то сервер ОФД доступен.

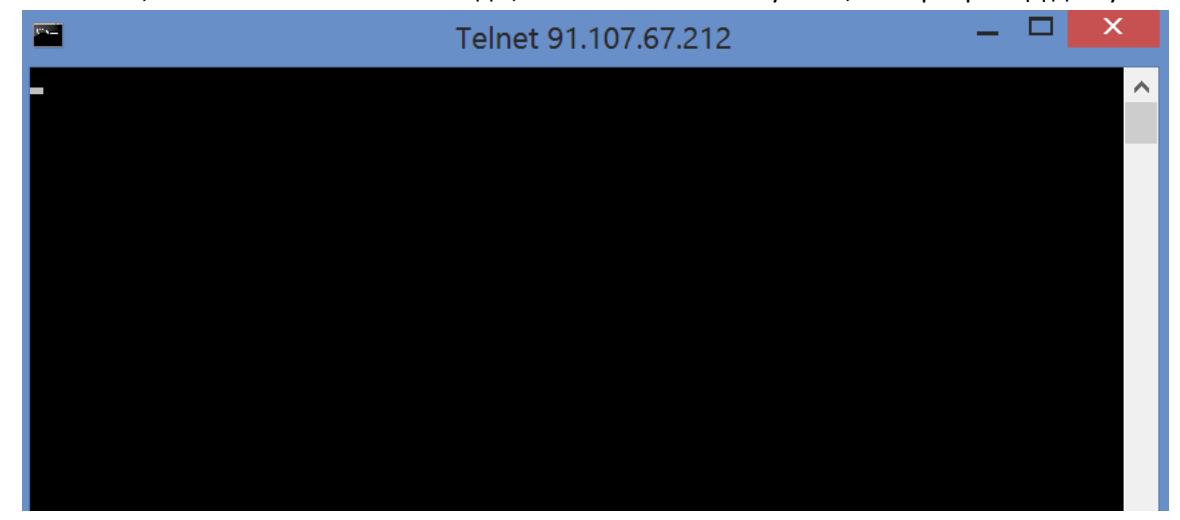

Если команда вернет ошибку, то доступ к серверу ОФД-Я отсутствует и необходимо связаться с Вашей IT службой, администратором локальной сети и т.п. для открытия указанного IP-адреса и порта. Обратите внимание, что, по умолчанию, в операционной системе Windows Telnet клиент недоступен.

#### Как установить Telnet клиент?

Запустить Панель управления –> Программы -> Включение или отключение компонентов Windows

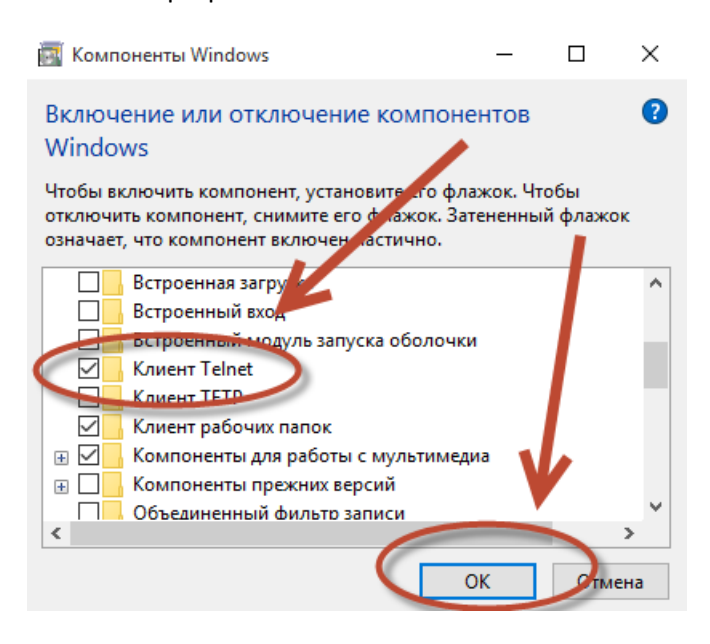

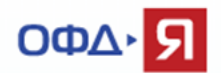

## <span id="page-4-0"></span>**3. Проверка корректности регистрационных данных ККТ**

Необходимо убедиться, что данные ККТ (регистрационный номер ККТ, заводской номер ККТ, заводской номер ФН) и ИНН владельца ККТ, *полностью идентичны* данным, указанным в карточке регистрации ККТ, полученной от ФНС, в отчёте о регистрации ККТ (ФД №1), в заявке на подключение ККТ в личном кабинете ОФД-Я и совпадают с фактическими данными ККТ и ФН.

В личном кабинете ОФД-Я заявка на подключение ККТ доступна в пункте «Заявки».

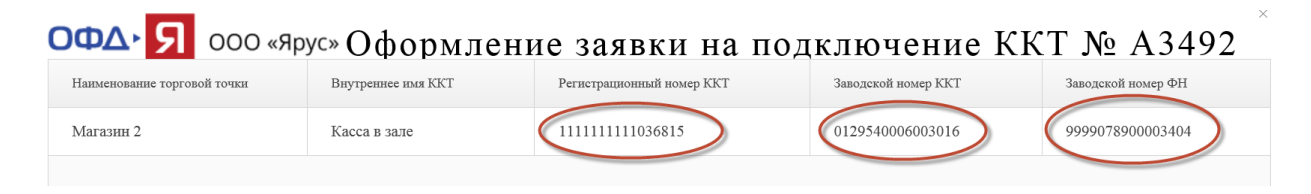

В личном кабинете ОФД-Я значение ИНН доступно в пункте «Профиль» -> «Данные организации».

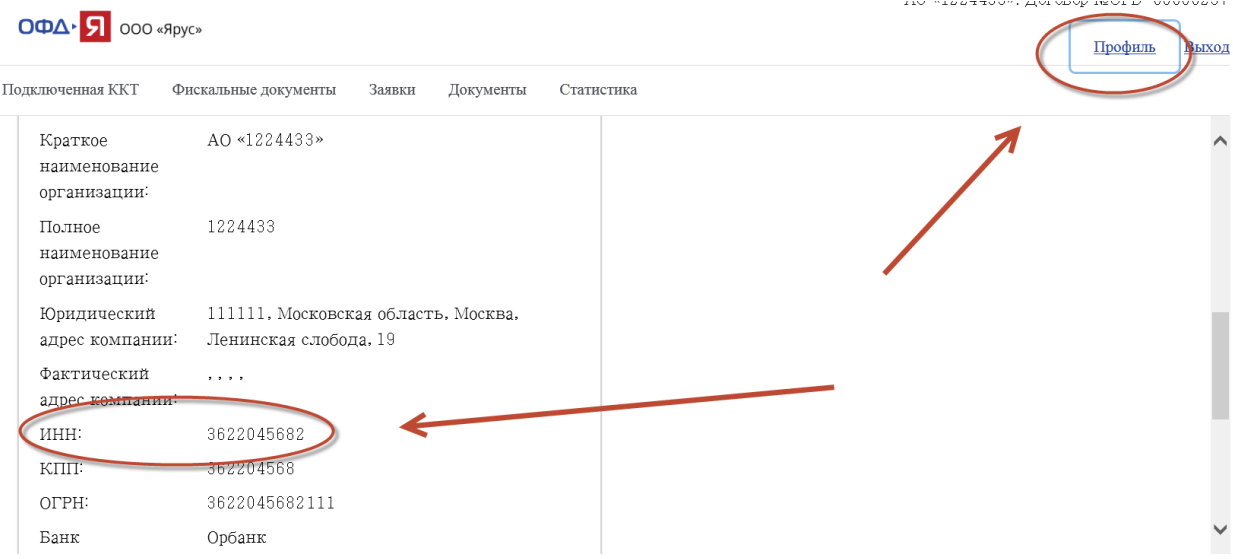

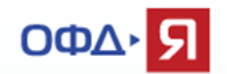

В личном кабинете ОФД-Я часто встречается ошибка – неверно введён номер ФН. Скорректировать данное поле очень просто.

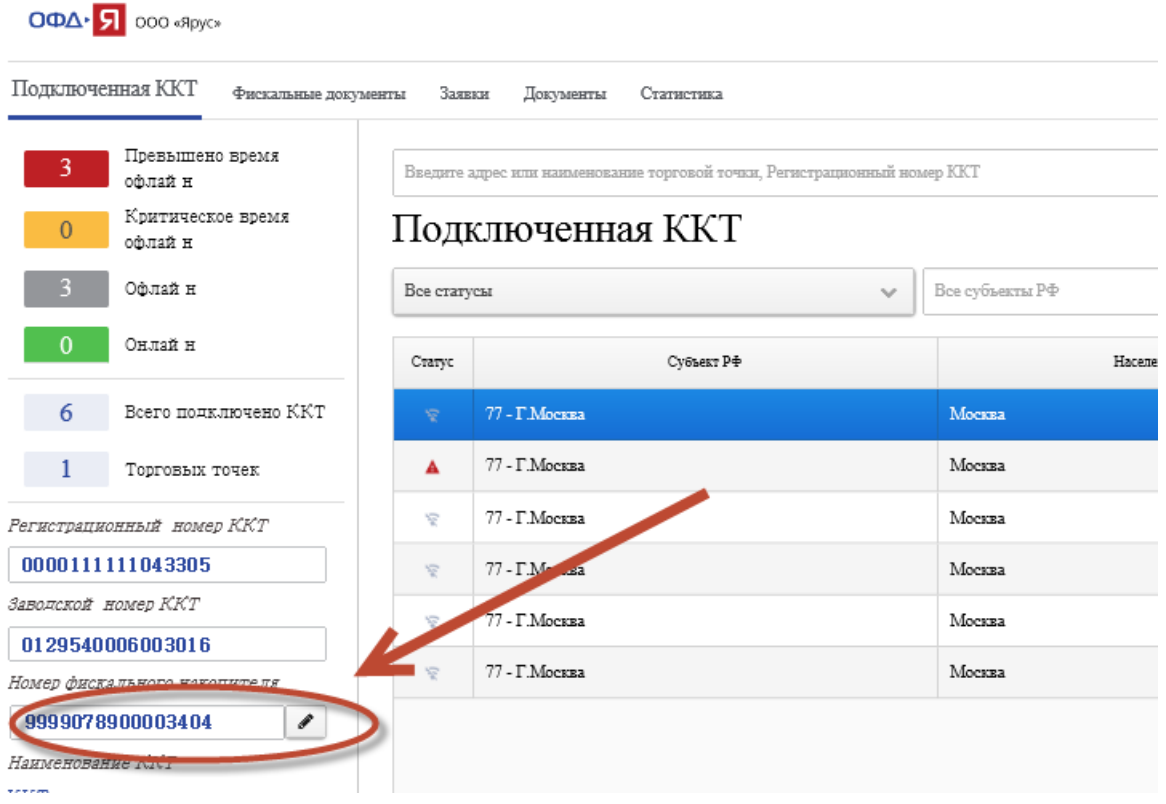

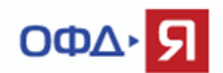

## <span id="page-6-0"></span>**4. Проверка корректности настроек ККТ**

В реестр ККТ, доступном на сайте ФНС, внесены модели разных производителей.

[ФНС. Реестр контрольно](https://www.nalog.ru/rn77/related_activities/registries/reestrkkt/)-кассовой техники.

Необходимо убедиться, что данная ККТ корректно настроена и готова к передаче данных в ОФД, используя документацию производителя ККТ.

Параметры подключения к промышленному контуру ОФД-Я:

1. Адрес сервера ОФД-Я - connect.ofd-ya.ru (при отсутствии возможности указать доменное имя используйте ip-адрес 91.107.67.212)

2. Порт подключения 7779

Параметры подключения к тестовому контуру ОФД-Я:

1. Адрес сервера ОФД-Я - test.ofd-ya.ru (при отсутствии возможности указать доменное имя используйте ip-адрес 91.107.67.212)

2. Порт подключения 7790

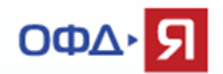

# <span id="page-7-0"></span>**5. Проверка функционала передачи данных от ККТ (данные передаются через канал USB подключения ККТ)**

Для проверки ККТ, настроенной для передачи данных через канал USB, нам понадобится любая из доступных программ для отслеживания сетевой активности. Рассмотрим на примере программы Wireshark.

#### [Скачать программу Wireshark можно здесь.](https://www.wireshark.org/download.html)

Убедитесь, что сервер ОФД доступен с данного компьютера, используя команду Telnet (см. п. 2 настоящего документа).

Скачайте и установите программу Wireshark.

Выберите интерфейс, по которому Ваш компьютер подключен к сети и имеет выход в Интернет. В нашем примере – беспроводное подключение Wi-Fi.

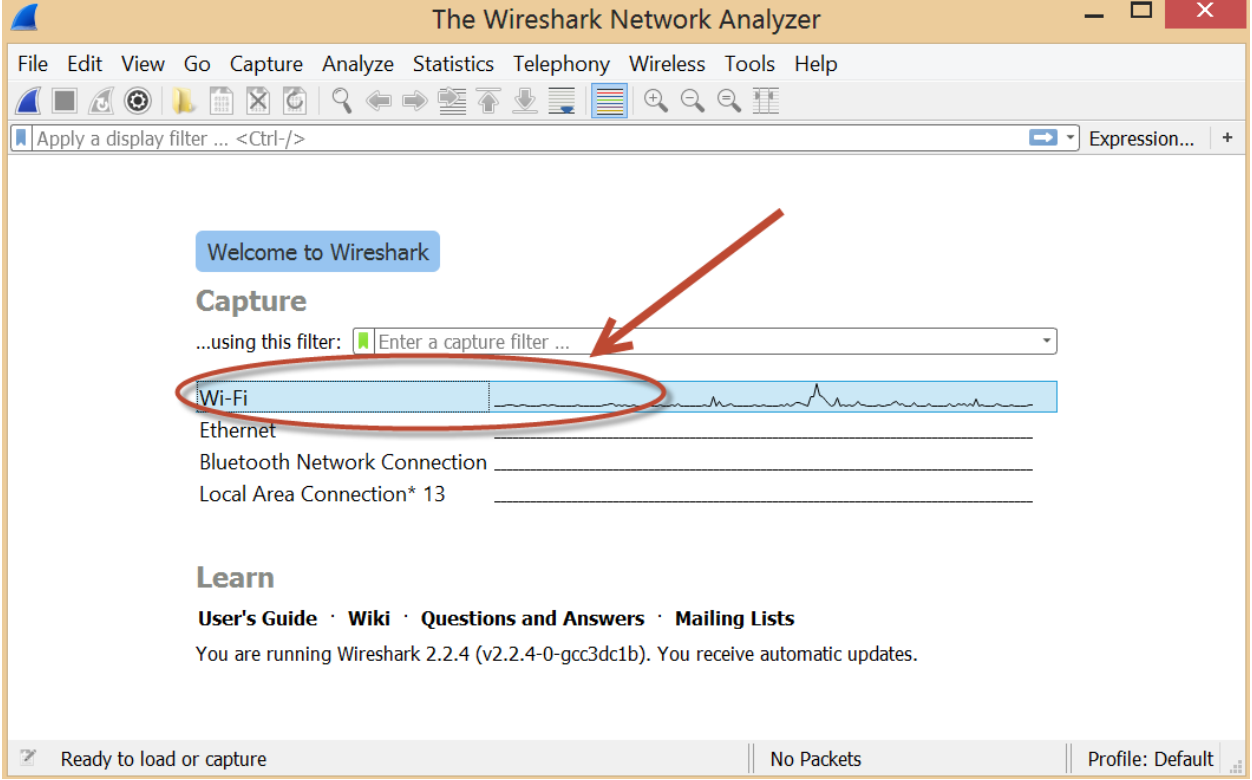

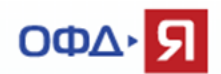

Создайте дополнительный фильтр, как показано ниже.

Содержимое фильтра - ip host 91.107.67.212

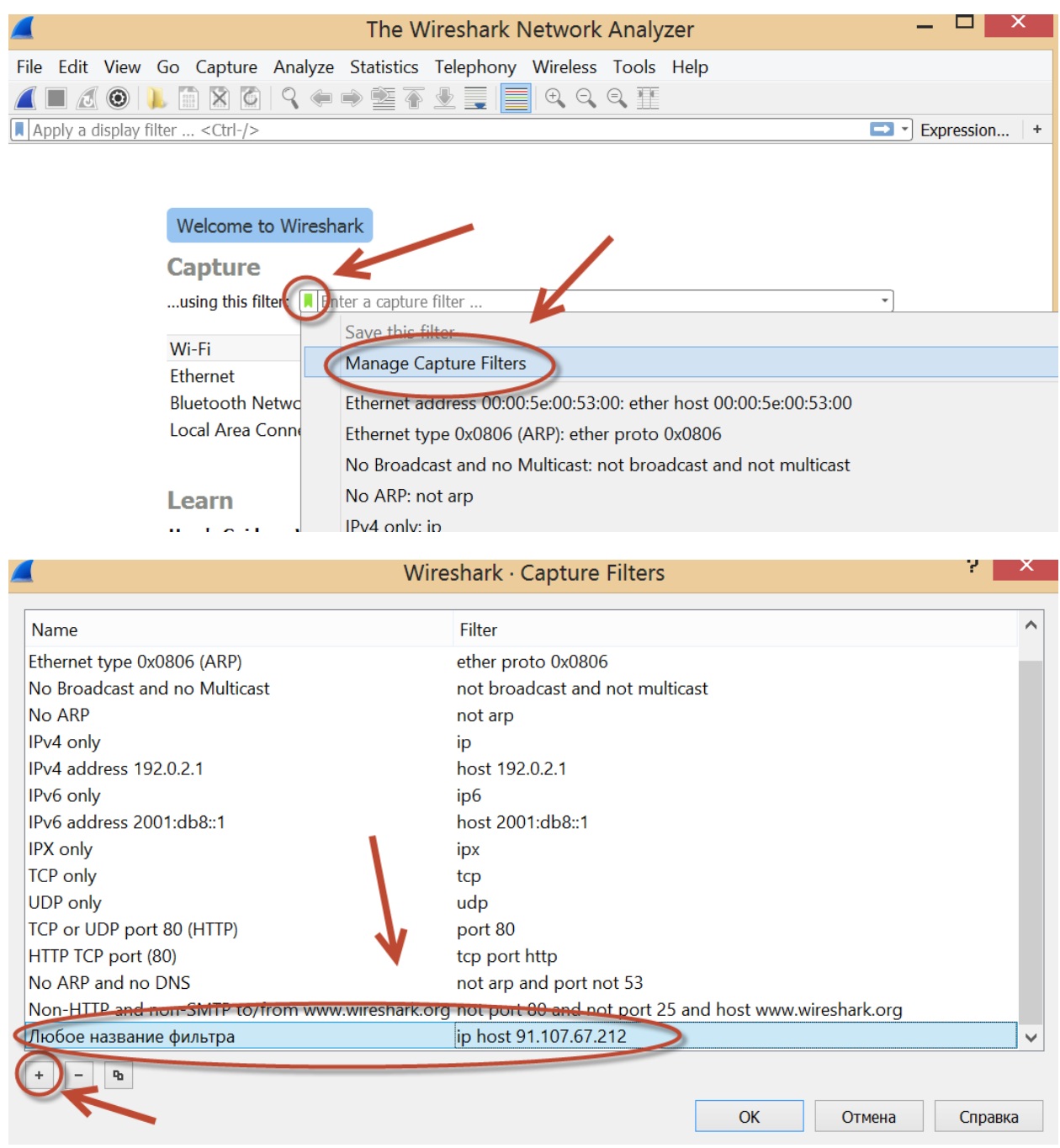

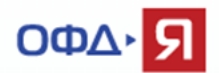

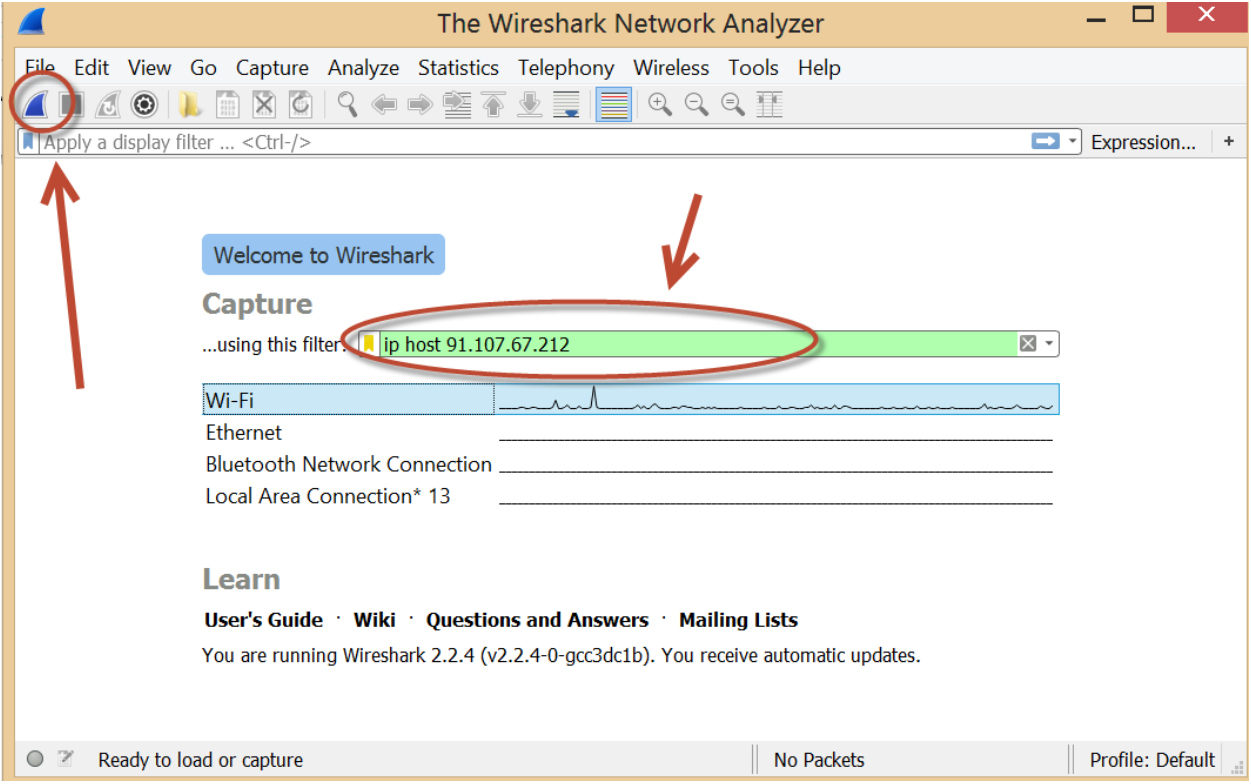

## Выберите из списка созданный фильтр и запустите программу.

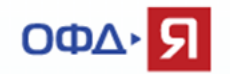

Пробейте любой чек на ККТ или откройте / закройте смену, для создания фискального документа, требующего передачи в ОФД.

Если ККТ настроена правильно и передаёт данные, то Вы увидите передачу данных от ККТ в ОФД по адресу 91.107.67.212 и порту 7779 (для тестового контура 7790).

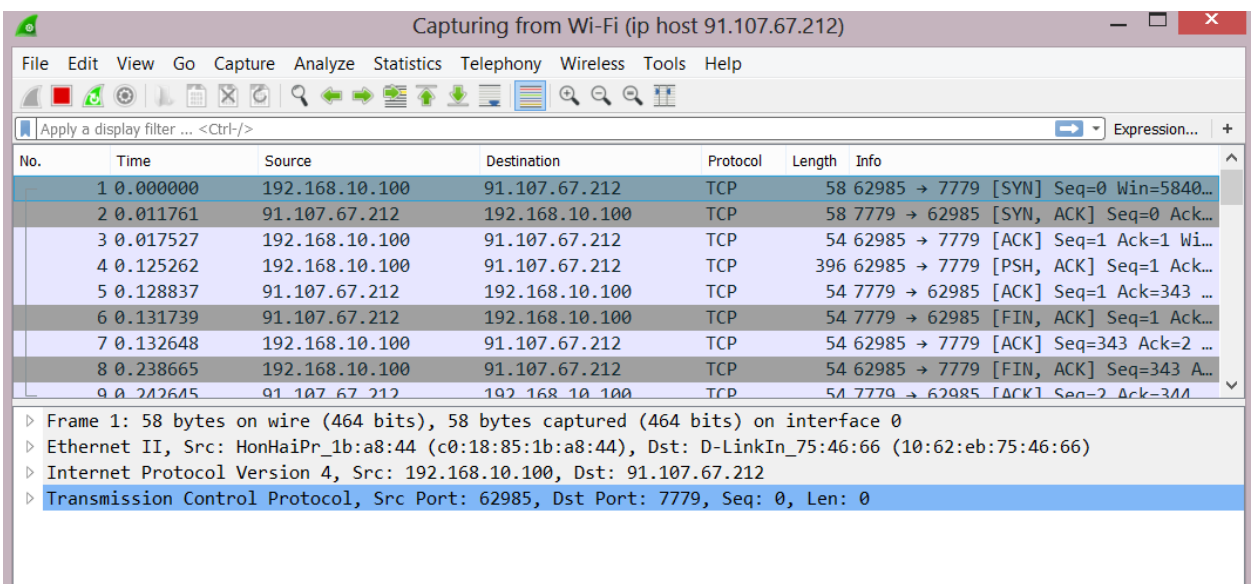

Переданный фискальный документ отобразится в личном кабинете владельца ККТ.

Если фискальный документ не отобразился в личном кабинете владельца ККТ, а все предыдущие проверки (проверка сетевой доступности, проверка корректности регистрационных данных ККТ) были успешными, необходимо обратиться в службу технической поддержки ОФД-Я по емейлу [help@ofd-ya.ru](mailto:help@ofd-ya.ru) и сообщить о проблеме с указанием:

- сути проблемы.
- номера договора и ИНН клиента.
- вложить в письмо карточку регистрации ККТ в ФНС и отчет о регистрации ККТ.
- РНМ проблемной кассы и заводских номеров ФН и ККТ (в текстовом виде).
- подтверждением проведения описанных выше проверок.

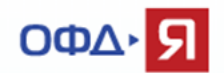

# <span id="page-11-0"></span>**6. Проверка функционала передачи данных от ККТ (ККТ передаёт данные напрямую в локальную сеть - подключение Ethernet).**

Для проверки передачи данных нам понадобится компьютер с двумя сетевыми интерфейсами подключения. В нашем примере использован ноутбук, имеющий выход в Интернет через Wi-Fi адаптер. Ко второму сетевому интерфейсу ноутбука подключена ККТ напрямую, используя кроссовер кабель «витая пара» (подключение 2), или через любой доступный коммутатор обычными «прямыми» кабелями «витая пара» (подключение 1).

[Что такое кроссовер кабель](https://ru.wikipedia.org/wiki/%D0%92%D0%B8%D1%82%D0%B0%D1%8F_%D0%BF%D0%B0%D1%80%D0%B0#.D0.9F.D0.B5.D1.80.D0.B5.D0.BA.D1.80.D1.91.D1.81.D1.82.D0.BD.D1.8B.D0.B9_.D0.BA.D0.B0.D0.B1.D0.B5.D0.BB.D1.8C_.28crossover_cable.29)

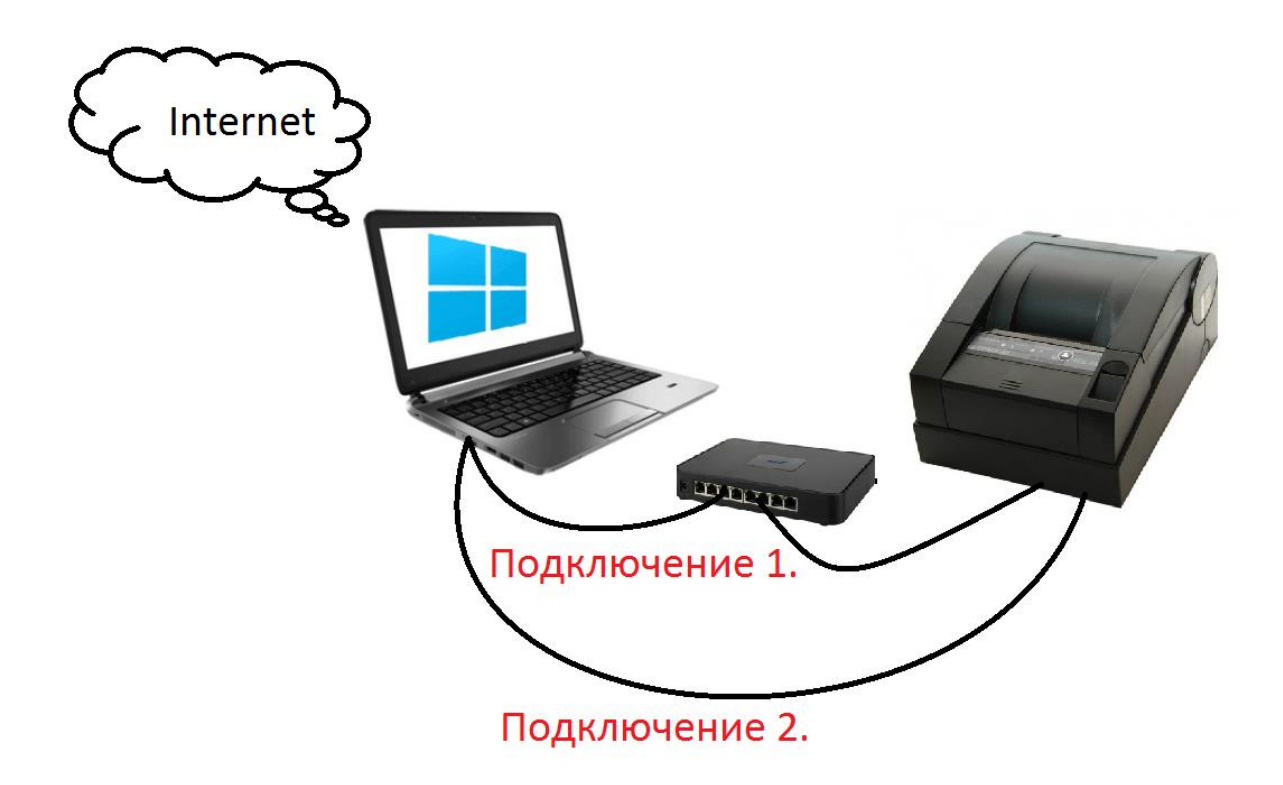

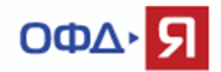

Необходимо разрешить общий доступ на сетевом адаптере (в свойствах адаптера), который имеет выход в сеть Интернет для второй сетевой карты ноутбука. В нашем примере выполняется для адаптера Wi-Fi.

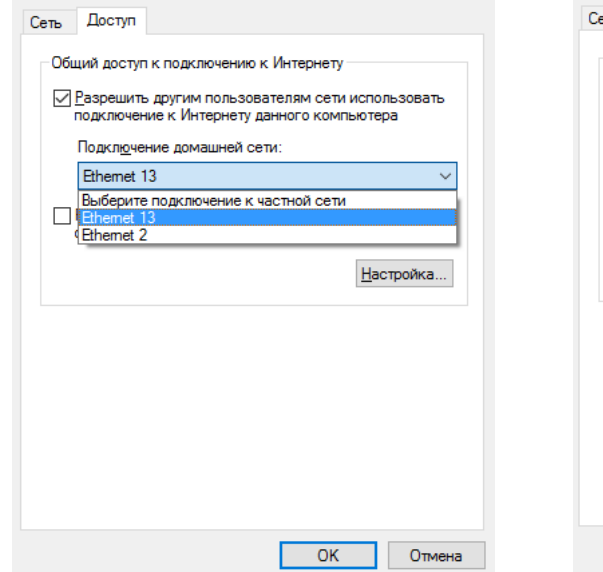

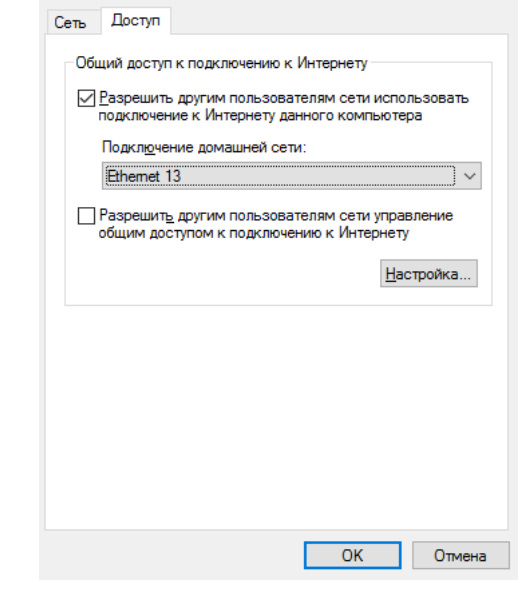

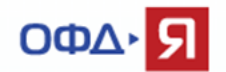

Настройте сетевую карту ноутбука, к которой подключена ККТ, используя адрес из другой подсети, отличной от адреса подключения первого сетевого адаптера(в нашем примере Wi-Fi).

В нашем примере:

Адаптер Wi-Fi (выход в интернет) - ip адрес 192.168.10.100, маска 255.255.255.0, шлюз 192.168.10.1

Можно использовать динамический адрес. Уточните данные конкретного подключения у Вашей службы IT поддержки.

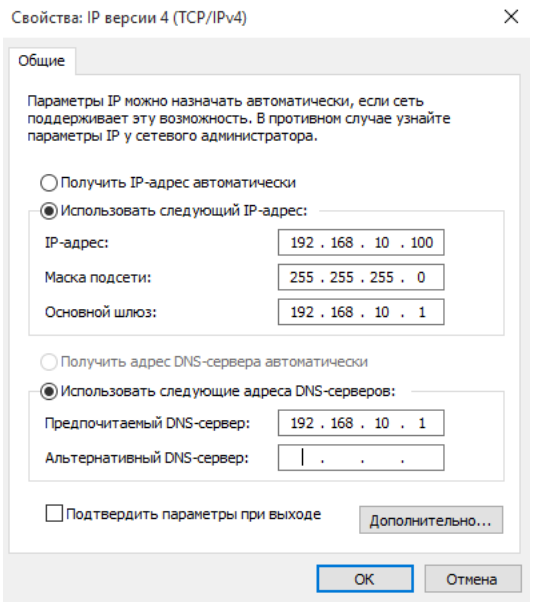

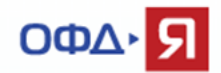

Вторая сетевая карта, к которой подключена ККТ:

Ip адрес 192.168.50.1, маска 255.255.255.0, поле шлюз оставляем пустым.

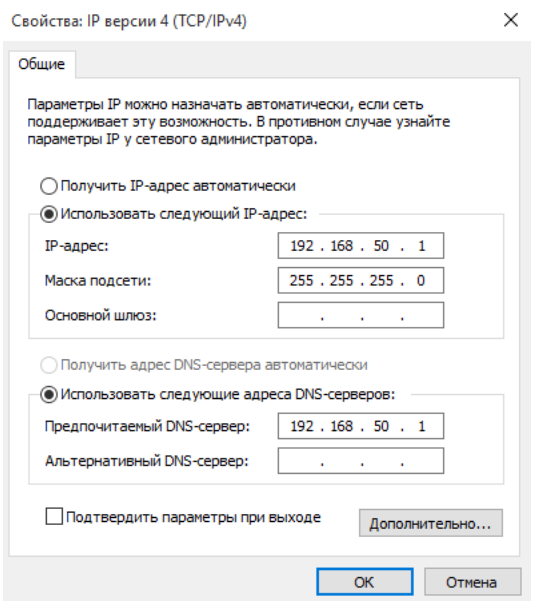

Настройте сетевой интерфейс ККТ, используя документацию производителя, для передачи данных.

В нашем примере используется адрес 192.168.50.50 (должен быть в той же подсети, что и сетевой адрес карты ноутбука, к которой подключена ККТ).

Ip адрес 192.168.50.50, маска 255.255.255.0, шлюз 192.168.50.1, dns (если требуется) 192.168.50.1

Убедитесь, что сервер ОФД доступен с данного компьютера, используя команду Telnet (см. п. 2 настоящего документа).

Для проверки ККТ, настроенной для передачи данных напрямую в локальную сеть (подключение Ethernet), нам понадобится любая из доступных программ для отслеживания сетевой активности. Рассмотрим на примере программы Wireshark.

[Скачать программу Wireshark можно здесь.](https://www.wireshark.org/download.html)

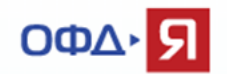

Скачайте и установите программу Wireshark.

Выберите интерфейс, по которому Ваш компьютер подключен к сети и имеет выход в сеть Интернет. В нашем примере – беспроводное подключение Wi-Fi.

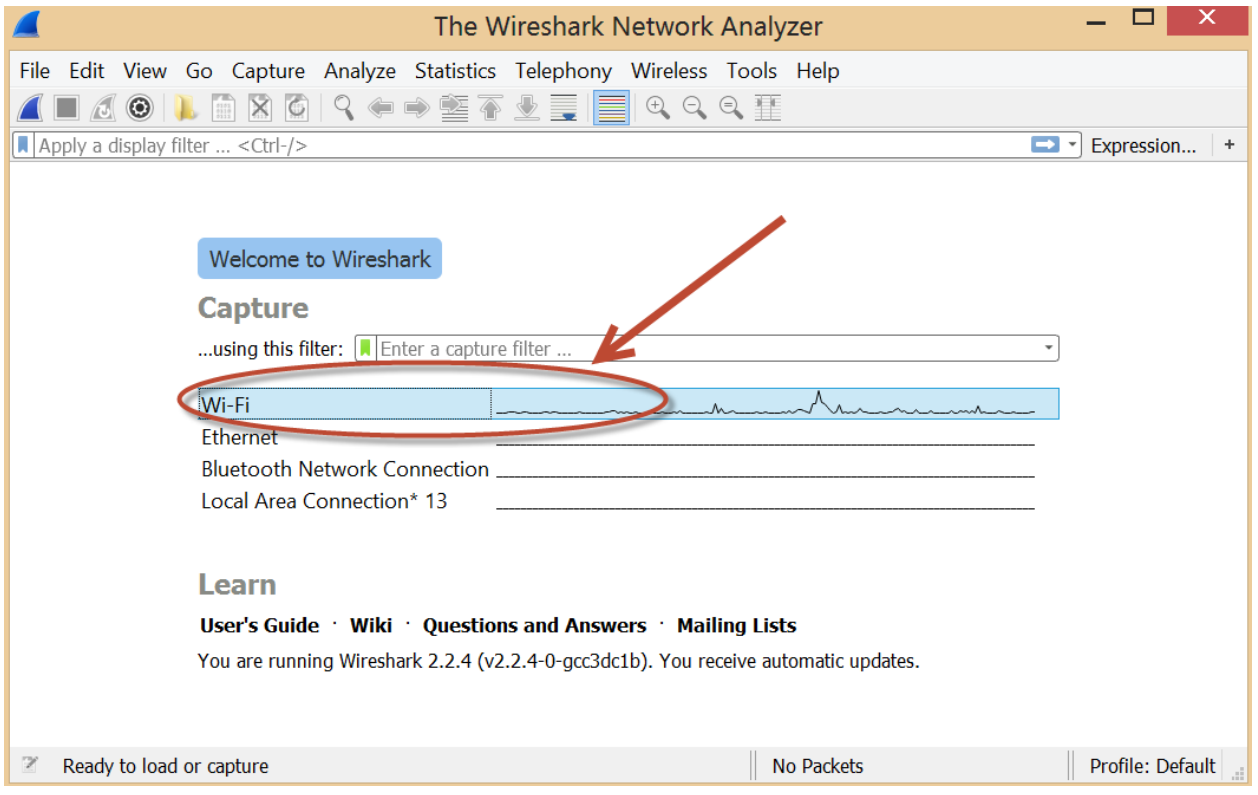

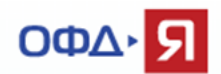

Создайте дополнительный фильтр, как показано ниже.

Содержимое фильтра - ip host 91.107.67.212

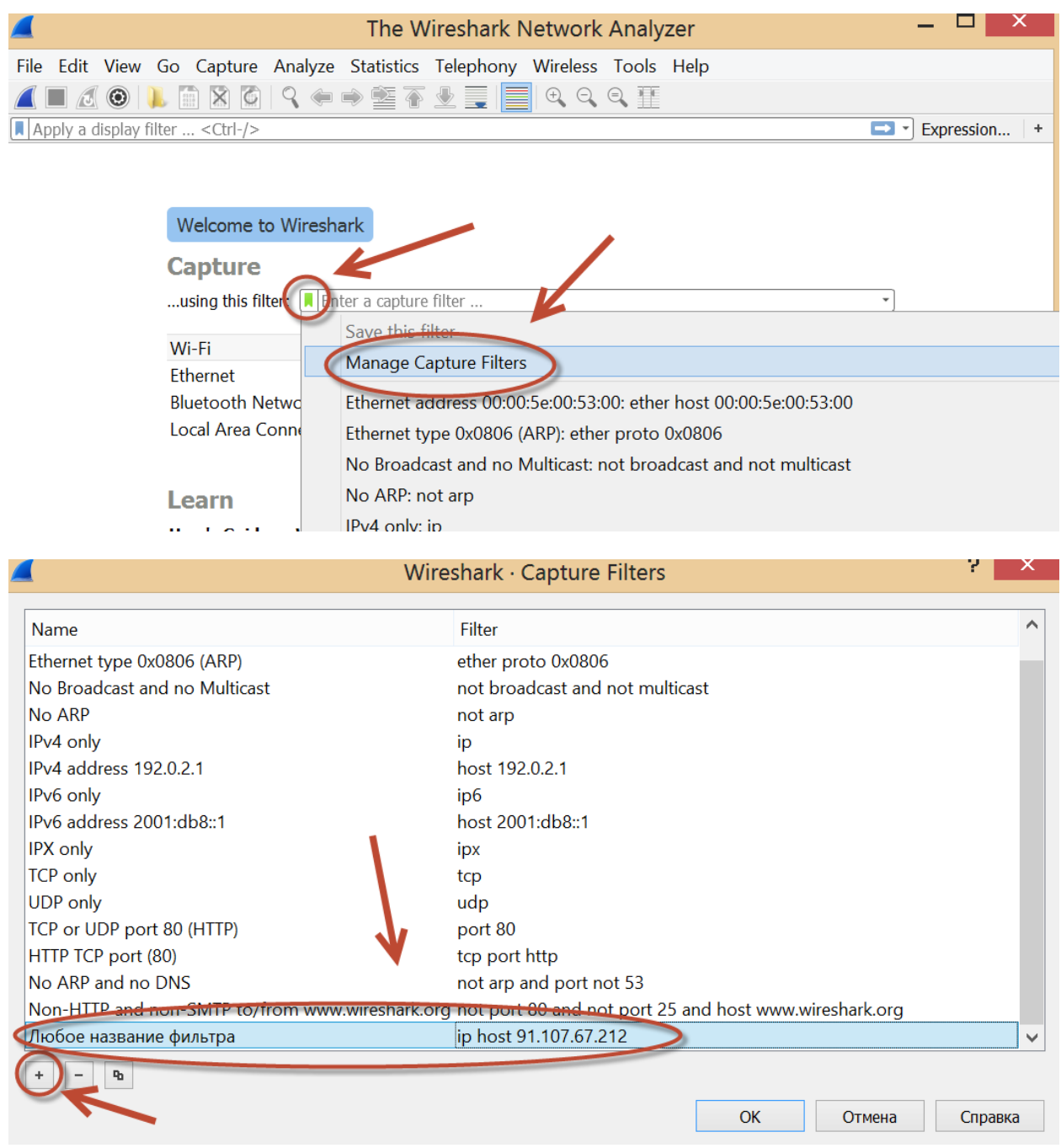

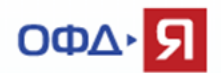

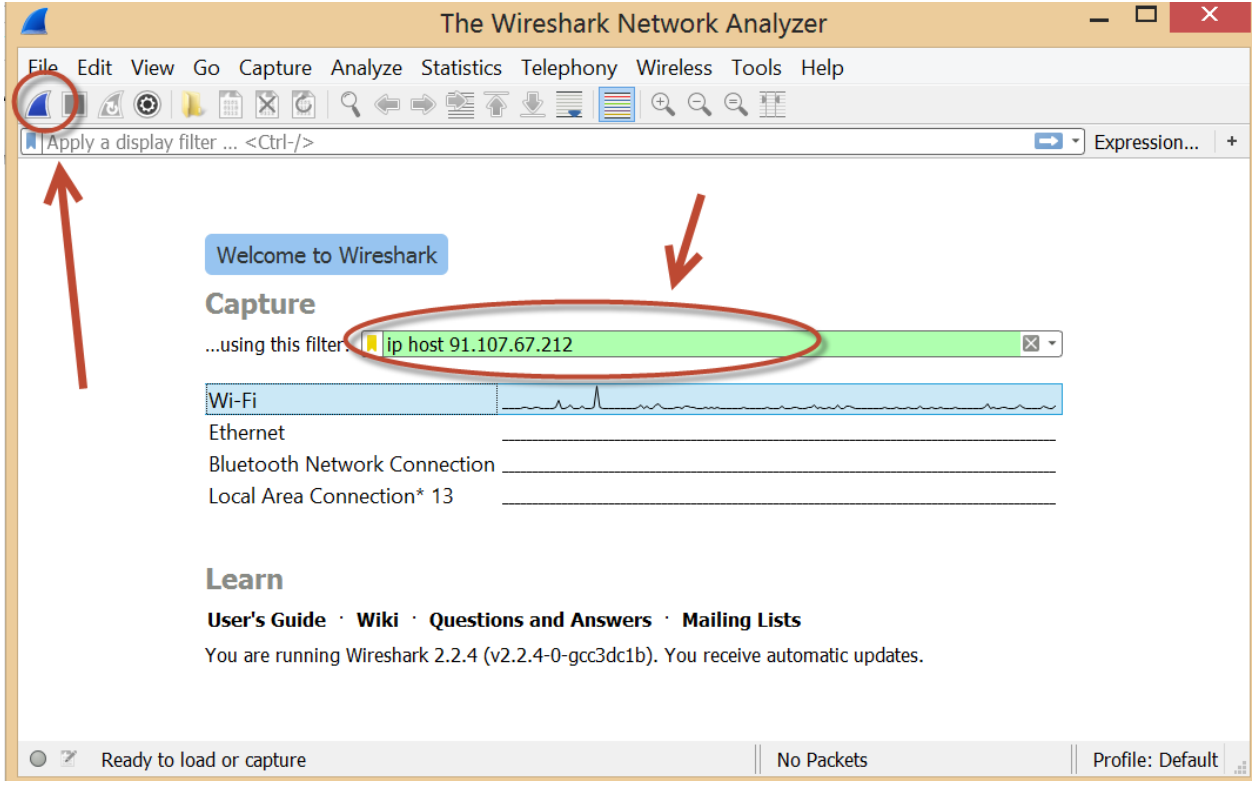

Выберите из списка созданный фильтр и запустите программу.

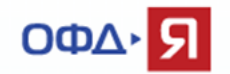

Пробейте любой чек на ККТ или откройте / закройте смену, для создания фискального документа, требующего передачи в ОФД.

Если ККТ настроена правильно и передаёт данные, то Вы увидите передачу данных от ККТ в ОФД по адресу 91.107.67.212 и порту 7779 (для тестового контура 7790).

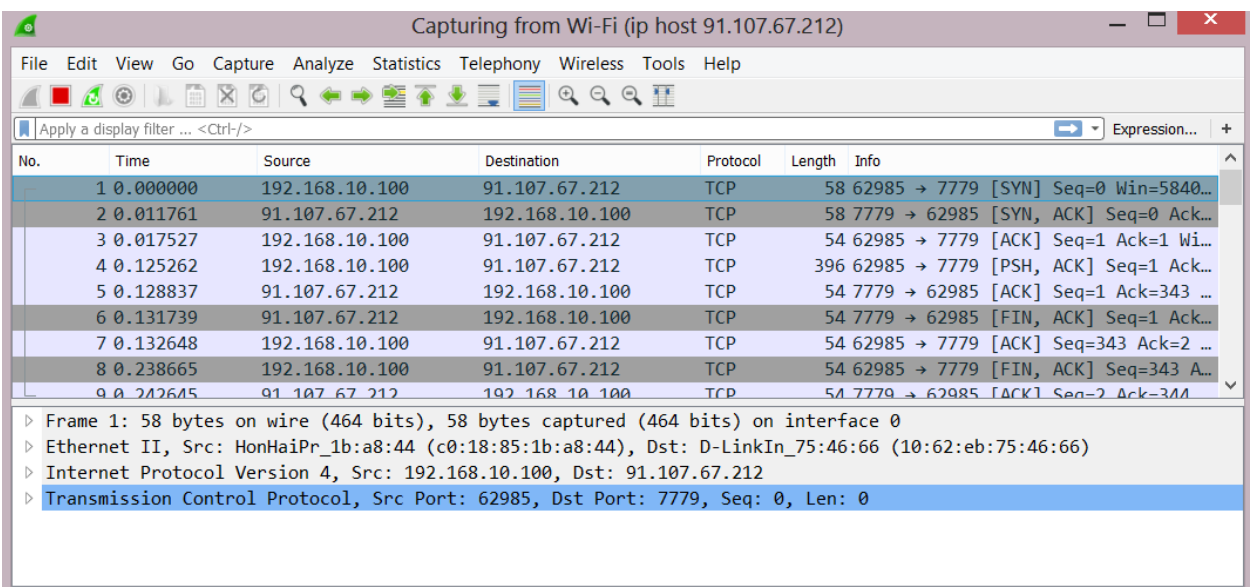

Переданный фискальный документ отобразится в личном кабинете владельца ККТ.

Если фискальный документ не отобразился в личном кабинете владельца ККТ, а все предыдущие проверки (проверка сетевой доступности, проверка корректности регистрационных данных ККТ) были успешными, необходимо обратиться в службу технической поддержки ОФД-Я по емейлу [help@ofd-ya.ru](mailto:help@ofd-ya.ru) и сообщить о проблеме с указанием:

- сути проблемы.

- номера договора и ИНН клиента.
- вложить в письмо карточку регистрации ККТ в ФНС и отчет о регистрации ККТ.
- РНМ проблемной кассы и заводских номеров ФН и ККТ (в текстовом виде).

- подтверждением проведения описанных выше проверок.

Версия: 22.03.2017

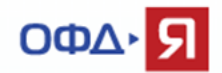

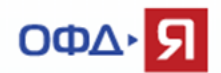

# <span id="page-20-0"></span>**7. Проверка функционала передачи данных от ККТ (ККТ передаёт данные напрямую в локальную сеть - подключение Wi-Fi).**

Для проверки функционала передачи данных нам понадобится компьютер с двумя сетевыми интерфейсами подключения. В нашем примере, мы используем ноутбук, имеющий выход в сеть Интернет через Ethernet (подключение витая пара) и Wi-Fi адаптер к которому будет подключаться ККТ.

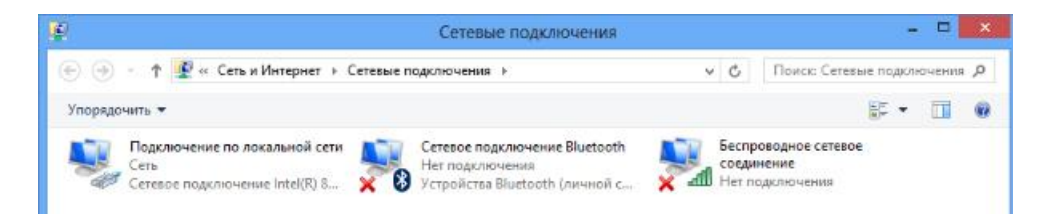

Нам потребуется создать сеть AD-hoc (компьютер - компьютер), беспроводную распределённую сеть, или, для удобства понимания, новую точку доступа, к которой мы и подключим нашу ККТ. Учтите, что не все адаптеры Wi-Fi поддерживают режим размещенной сети. Проверить достаточно просто. Запустите командую строку, от имени администратора, и выполните команду - *netsh wlan show drivers* . Если в данном пункте будет указано «да», то всё нормально, если «нет», то рекомендуем обновить драйверы Вашего Wi-Fi адаптера, или выбрать другое оборудование для проверки.

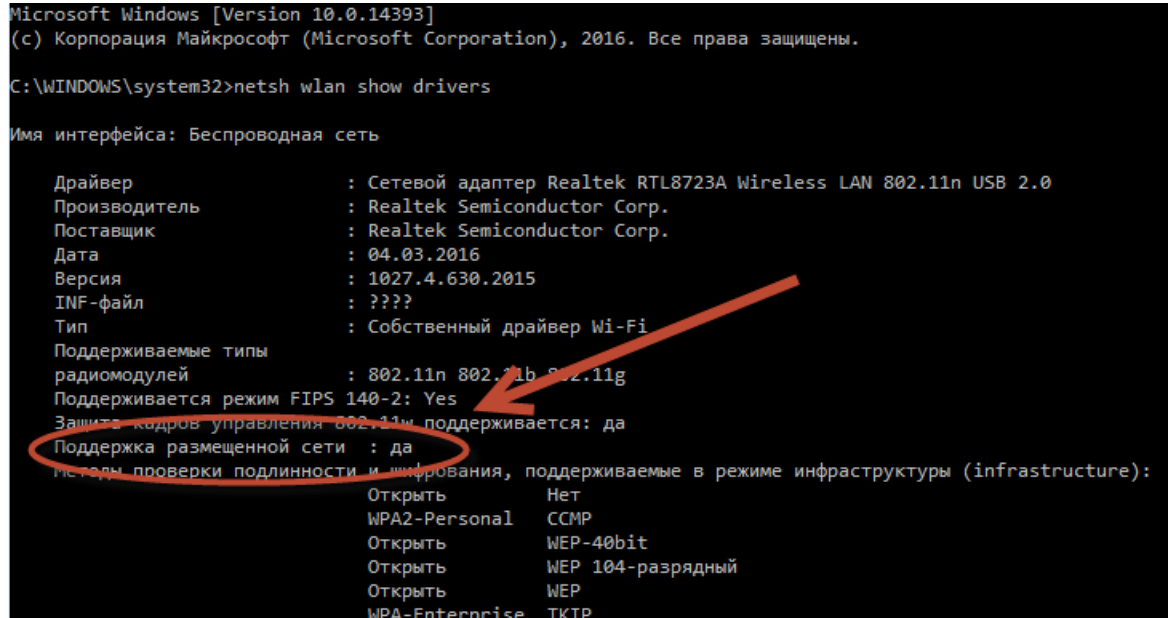

Число клиентов

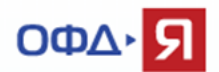

Создаём новую точку доступа.

*netsh wlan set hostednetwork mode=allow ssid="имя\_сети" key="пароль\_к\_сети"* В нашем примере: «имя\_сети» - «KKT-OFD», «пароль к сети» - «123456789».

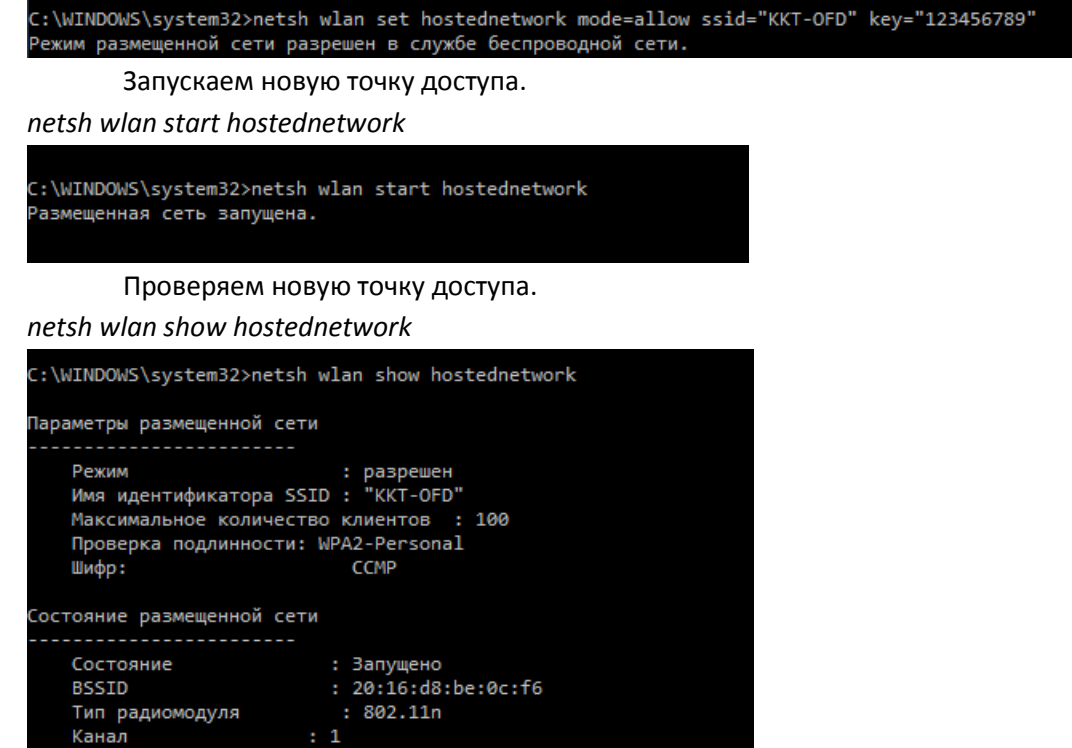

В Сетевых подключениях мы можем увидеть новый адаптер.

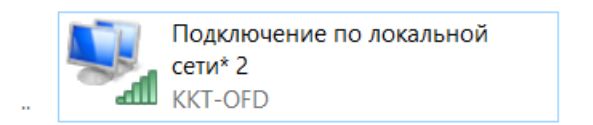

Переходим к настройкам ip адресов.

 $: 0$ 

Необходимо разрешить общий доступ на сетевом адаптере (в свойствах адаптера), который имеет выход в сеть Интернет ( в нашем примере для сетевой карты ноутбука) для нового адаптера (в нашем случае «Подключение по локальной сети\* 2»). Выполняется аналогично п. 6 настоящего документа.

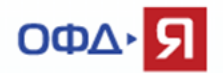

Настройте сетевую карту ноутбука, используя адрес из другой подсети, отличной от адреса подключения вновь созданного сетевого адаптера (в нашем примере «Подключение по локальной сети\* 2»).

В нашем примере:

Сетевая карта (выход в интернет) - ip адрес 192.168.10.100, маска 255.255.255.0, шлюз 192.168.10.1

Можно использовать динамический адрес. Уточните данные конкретного подключения у Вашей службы IT поддержки.

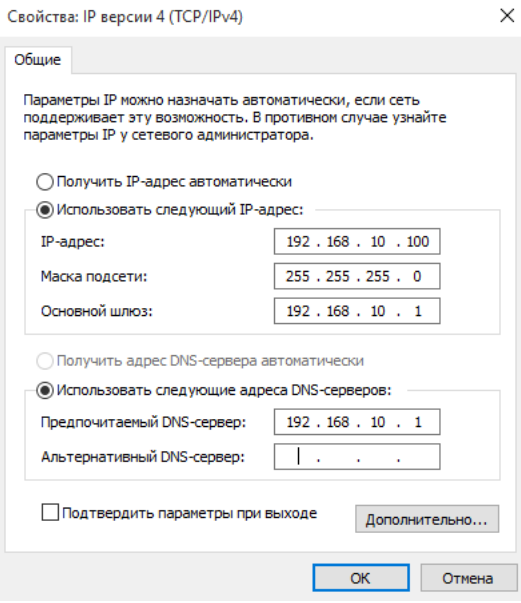

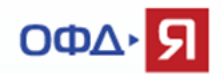

Вновь созданный адаптер «Подключение по локальной сети\* 2»:

Ip адрес 192.168.50.1, маска 255.255.255.0, поле шлюз оставляем пустым.

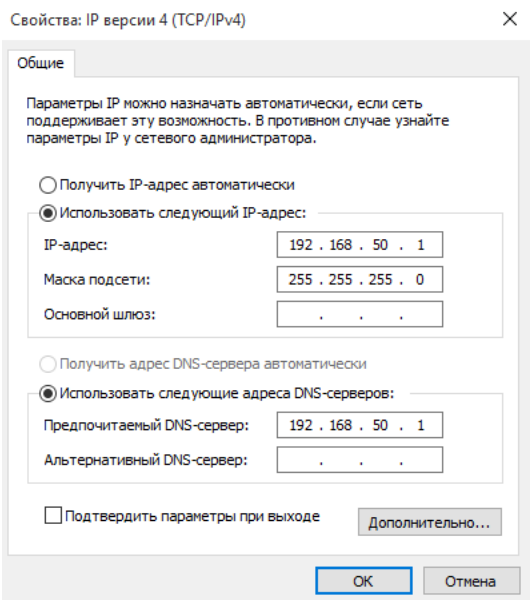

Наша новая точка доступа (в нашем примере KKT-OFD с паролем 123456789) настроена и готова к использованию.

Настройте сетевой интерфейс ККТ, используя документацию производителя ККТ, для передачи данных.

В нашем примере используется адрес 192.168.50.50 (должен быть в той же подсети, что и сетевой адрес адаптера «Подключение по локальной сети\* 2».

Ip адрес 192.168.50.50, маска 255.255.255.0, шлюз 192.168.50.1, dns (если требуется) 192.168.50.1

Подключите ККТ к новой точке доступа «KKT-OFD», используя документацию производителя ККТ. Ваша ККТ готова передавать данные в ОФД-Я.

Для проверки ККТ, настроенной для передачи данных через Wi-Fi подключение, нам понадобится любая из доступных программ для отслеживания сетевой активности. Рассмотрим на примере программы Wireshark.

[Скачать программу Wireshark можно здесь.](https://www.wireshark.org/download.html)

Скачайте и установите программу Wireshark.

Версия: 22.03.2017

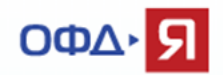

Выберите интерфейс, по которому Ваш компьютер подключен к сети Интернет. В нашем примере – cетевая карта (выход в интернет).

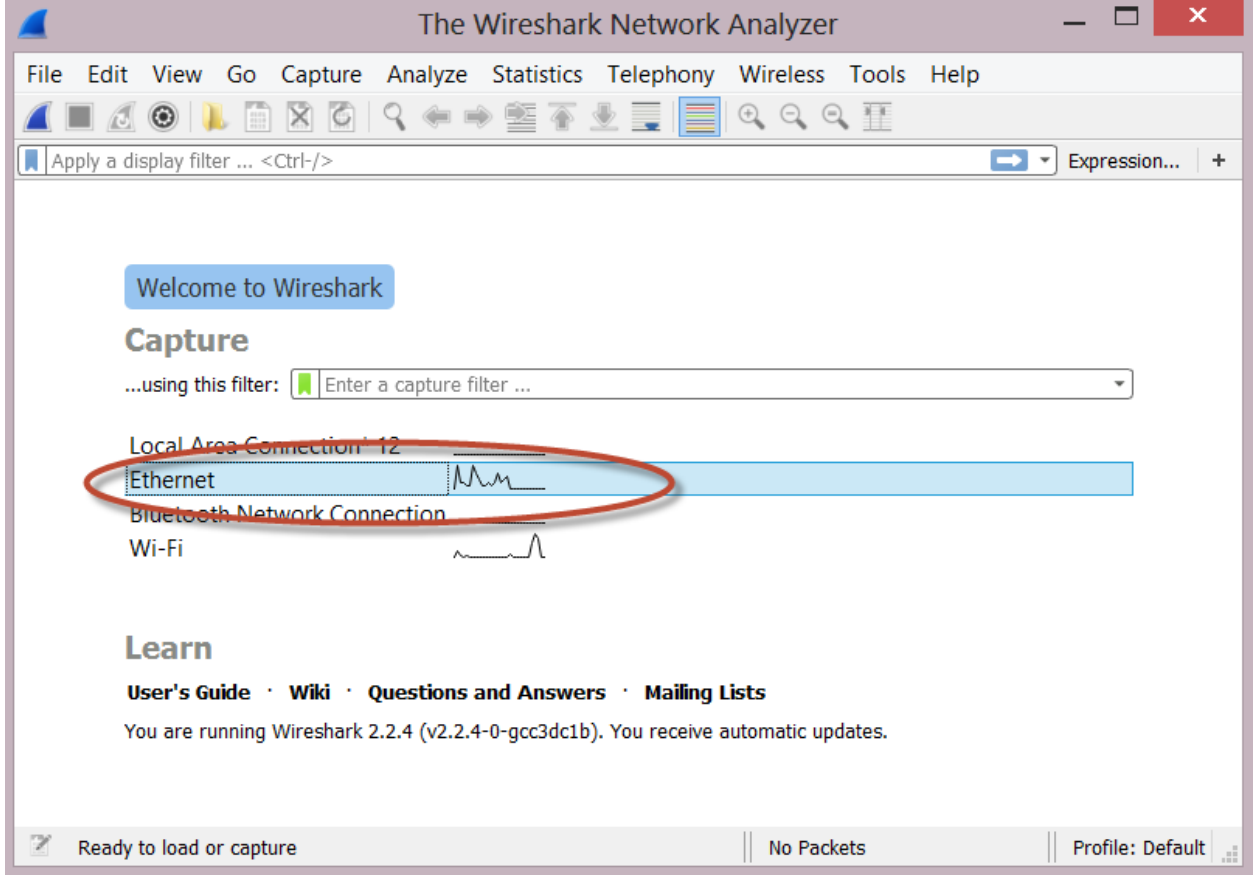

Создайте дополнительный фильтр, как показано ниже.

Содержимое фильтра - ip host 91.107.67.212

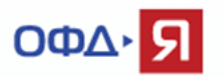

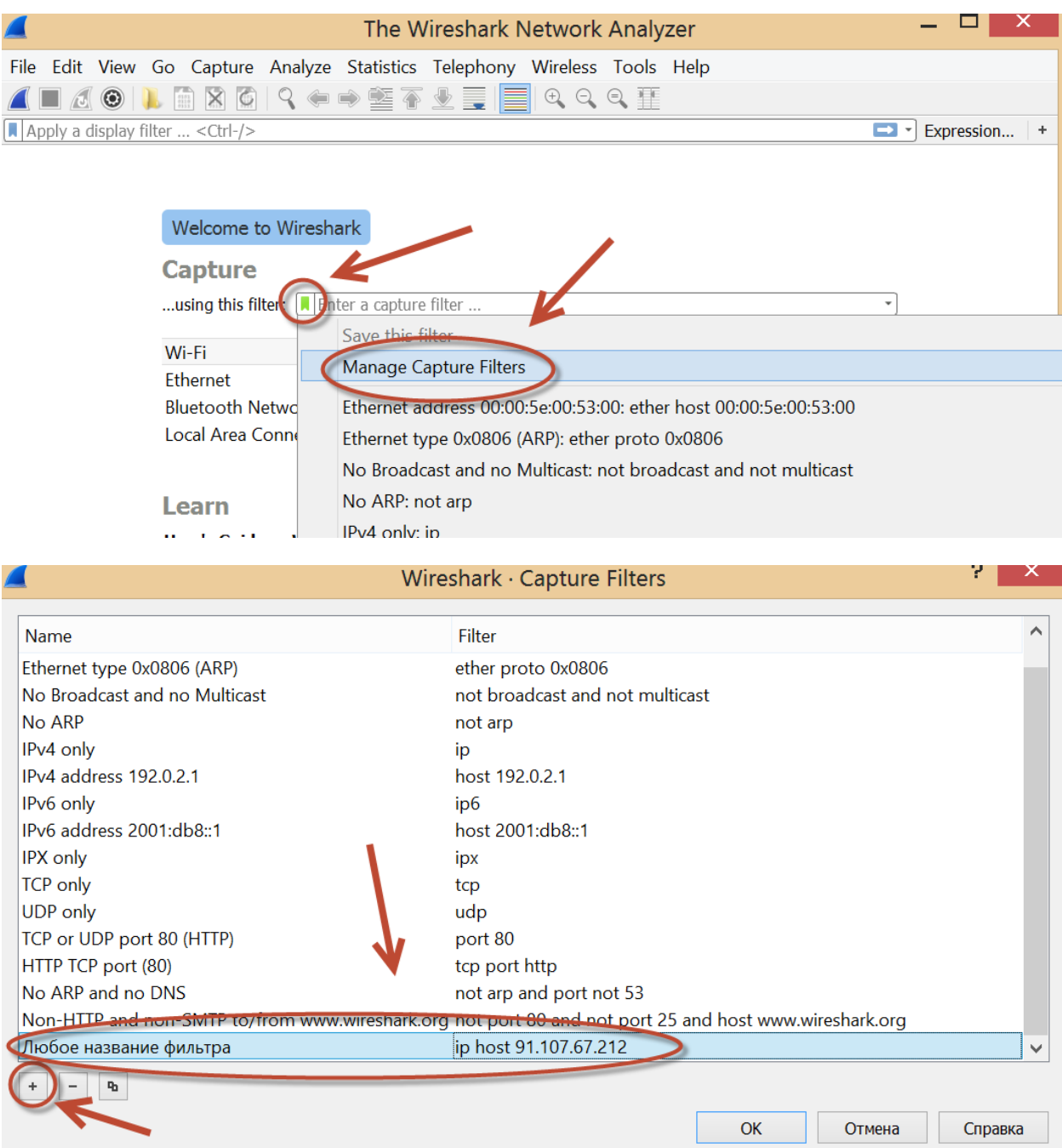

Выберите из списка созданный фильтр и запустите программу.

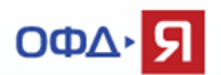

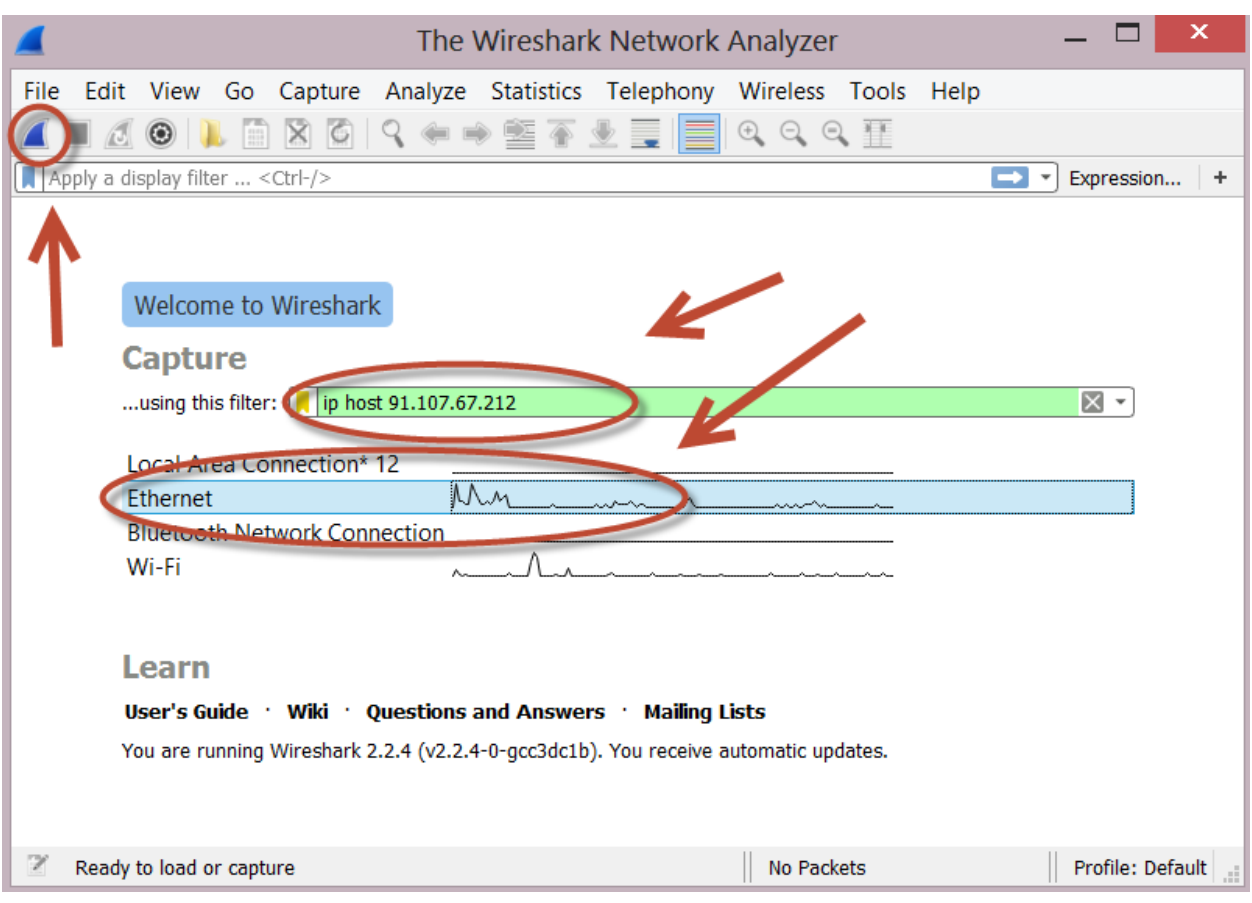

Пробейте любой чек на ККТ или откройте / закройте смену, для создания фискального документа, требующего передачи в ОФД.

сли ККТ настроена правильно и передаёт данные, то Вы увидите передачу данных от ККТ в ОФД по адресу 91.107.67.212 и порту 7779 (для тестового контура 7790).

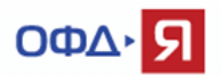

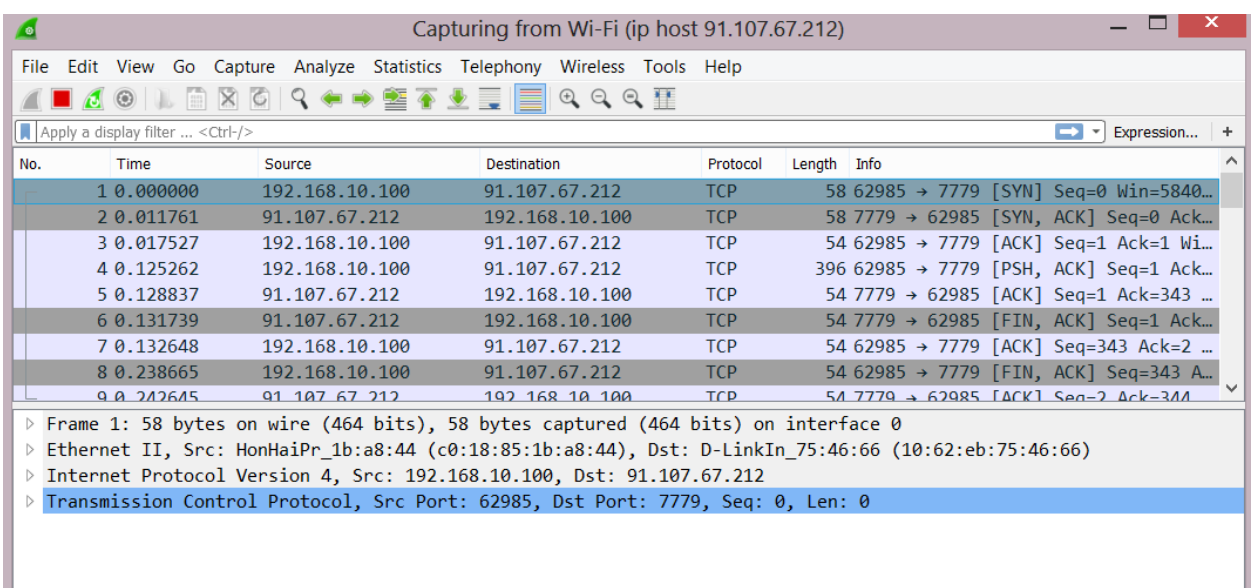

Переданный фискальный документ отобразится в личном кабинете владельца ККТ.

Если фискальный документ не отобразился в личном кабинете владельца ККТ, а все предыдущие проверки (проверка сетевой доступности, проверка корректности регистрационных данных ККТ) были успешными, необходимо обратиться в службу технической поддержки ОФД-Я по емейлу [help@ofd-ya.ru](mailto:help@ofd-ya.ru) и сообщить о проблеме с указанием:

- сути проблемы.

- номера договора и ИНН клиента.
- вложить в письмо карточку регистрации ККТ в ФНС и отчет о регистрации ККТ.
- РНМ проблемной кассы и заводских номеров ФН и ККТ (в текстовом виде).

- подтверждением проведения описанных выше проверок.